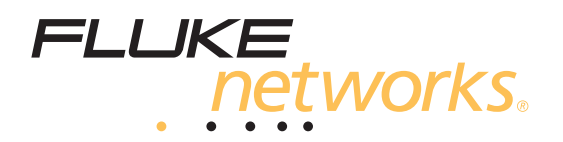

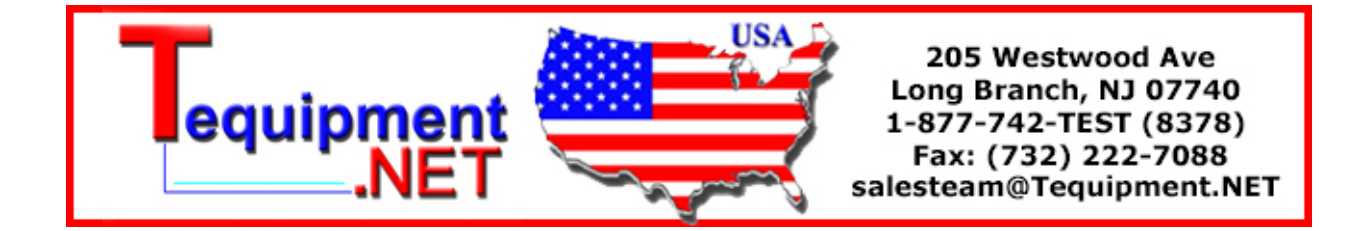

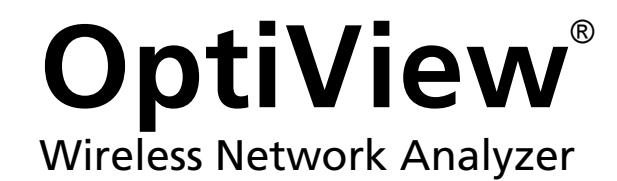

Getting Started Guide

PN 3337363 September 2008 ©2008 Fluke Corporation. All rights reserved. Printed in USA All product names are trademarks of their respective companies.

#### **LIMITED WARRANTY AND LIMITATION OF LIABILITY**

Each Fluke Networks product is warranted to be free from defects in material and workmanship under normal use and service. The warranty period for the mainframe is one year and begins on the date of purchase. Parts, accessories, product repairs and services are warranted for 90 days, unless otherwise stated. Ni-Cad, Ni-MH and Li-Ion batteries, cables or other peripherals are all considered parts or accessories. The warranty extends only to the original buyer or end user customer of a Fluke Networks authorized reseller, and does not apply to any product which, in Fluke Networks' opinion, has been misused, abused, altered, neglected, contaminated, or damaged by accident or abnormal conditions of operation or handling. Fluke Networks warrants that software will operate substantially in accordance with its functional specifications for 90 days and that it has been properly recorded on non-defective media. Fluke Networks does not warrant that software will be error free or operate without interruption.

Fluke Networks authorized resellers shall extend this warranty on new and unused products to end-user customers only but have no authority to extend a greater or different warranty on behalf of Fluke Networks. Warranty support is available only if product is purchased through a Fluke Networks authorized sales outlet or Buyer has paid the applicable international price. Fluke Networks reserves the right to invoice Buyer for importation costs of repair/replacement parts when product purchased in one country is submitted for repair in another country.

Fluke Networks warranty obligation is limited, at Fluke Networks option, to refund of the purchase price, free of charge repair, or replacement of a defective product which is returned to a Fluke Networks authorized service center within the warranty period.

To obtain warranty service, contact your nearest Fluke Networks authorized service center to obtain return authorization information, then send the product to that service center, with a description of the difficulty, postage and insurance prepaid (FOB destination). Fluke Networks assumes no risk for damage in transit. Following warranty repair, the product will be returned to Buyer, transportation prepaid (FOB destination). If Fluke Networks determines that failure was caused by neglect, misuse, contamination, alteration, accident or abnormal condition of operation or handling, or normal wear and tear of mechanical components, Fluke Networks will provide an estimate of repair costs and obtain authorization before commencing the work. Following repair, the product will be returned to the Buyer transportation prepaid and the Buyer will be billed for the repair and return transportation charges (FOB Shipping point).

THIS WARRANTY IS BUYER'S SOLE AND EXCLUSIVE REMEDY AND IS IN LIEU OF ALL OTHER WARRANTIES, EXPRESS OR IMPLIED, INCLUDING BUT NOT LIMITED TO ANY IMPLIED WARRANTY OR MERCHANTABILITY OR FITNESS FOR A PARTICULAR PURPOSE. FLUKE NETWORKS SHALL NOT BE LIABLE FOR ANY SPECIAL, INDIRECT, INCIDENTAL OR CONSEQUENTIAL DAMAGES OR LOSSES, INCLUDING LOSS OF DATA, ARISING FROM ANY CAUSE OR THEORY.

Since some countries or states do not allow limitation of the term of an implied warranty, or exclusion or limitation of incidental or consequential damages, the limitations and exclusions of this warranty may not apply to every buyer. If any provision of this Warranty is held invalid or unenforceable by a court or other decision-maker of competent jurisdiction, such holding will not affect the validity or enforceability of any other provision.

4/04 Fluke Networks

PO Box 777

Everett, WA 98206-0777 U.S.A.

#### **End User License Agreement (EULA)**

The enclosed software product is furnished subject to the terms and conditions of the agreement. Retention of the software product for more than thirty days, opening the sealed wrapper surrounding the product, or use of the product in any manner will be considered acceptance of the agreement terms. If these terms are not acceptable, the unused product and any accompanying written material should be returned promptly to the Fluke Corporation or the place of purchase for a full refund of the license fee paid.

1. GRANT OF LICENSE. Fluke Networks, a division of Fluke Electronics Corporation (Fluke Networks) grants you the right to use the enclosed software in accordance with the terms of this EULA.

2. TITLE, COPYRIGHT AND TRADEMARK. This software product is owned by Fluke Networks or its suppliers and is protected by United States copyright laws and international treaty provisions. Therefore, except for the rights granted to you above, you must treat the software product like any other copyrighted material, and copies must include the proper copyright notice.

3. RESTRICTIONS. You may not reverse engineer, decompile, or disassemble the software. If the software product is an update, any transfer must include the update and all prior versions.

You may use the software only in conjunction with the Fluke Networks products for which it is intended.

You may not export or re-export the software to any country to which such export or re-export is restricted by law or regulation of the United States, or any other government having jurisdiction, without prior permission from Fluke Networks.

4. TERM. This license is effective upon your acceptance of the above agreement and shall remain in effect until termination by (a) written notification to Fluke Networks or (b) a failure on your part to comply with the license agreement. Upon termination of the license agreement, you shall return to Fluke Networks or destroy all copies of the software product and associated written materials.

5. OTHER AGREEMENTS. Where terms or conditions of this agreement conflict with the terms or conditions of other agreements, this agreement supersedes other agreements.

6. LIMITED WARRANTY. Fluke Networks warrants that the software product will perform in its intended environment substantially in accordance with the accompanying written materials for a period of 90 days from the date of license acceptance. Fluke Networks further warrants that the original copy of the software has been recorded on non-defective media. Fluke Networks does not warrant that the software will be error free or operate without interruption.

7. REMEDIES. Fluke Networks' entire liability and your exclusive remedy shall be Fluke Networks' option, (a) the return of the price paid for the product, or (b) repair or replacement of the software product that does not meet the limited warranty. This limited warranty is void if failure of the product has resulted from accident, abuse, or misapplication. Any replacement software product will be warranted for the remainder of the 90-day original warranty period or 30 days, whichever is longer.

8. NO OTHER WARRANTIES. FLUKE NETWORKS DISCLAIMS ALL OTHER WARRANTIES, EITHER EXPRESS OR IMPLIED BUT NOT LIMITED TO IMPLIED WARRANTIES OF MERCHANTABILITY AND FITNESS FOR A PARTICULAR PURPOSE, WITH RESPECT TO THE SOFTWARE PRODUCT AND THE ACCOMPANYING WRITTEN MATERIALS. In no event shall Fluke Networks or its suppliers be liable for any damages whatsoever (including, without limitations, indirect, consequential, or incidental damages, damages for loss of business profits, business interruption, loss of business information, or other pecuniary loss) arising out of the use or inability to use this software product, even if Fluke Networks has been advised of the possibility of such damages.

This agreement and license shall be governed in the Unites States by the laws of the State of Washington, U.S.A., and elsewhere by the laws of the country within which the agreement is made.

#### **Software Notice**

Portions of the application are based on PeerSec Networks MatrixSSL™ (http://www.peersec.com).

# *Table of Contents*

#### Title **Page Page**

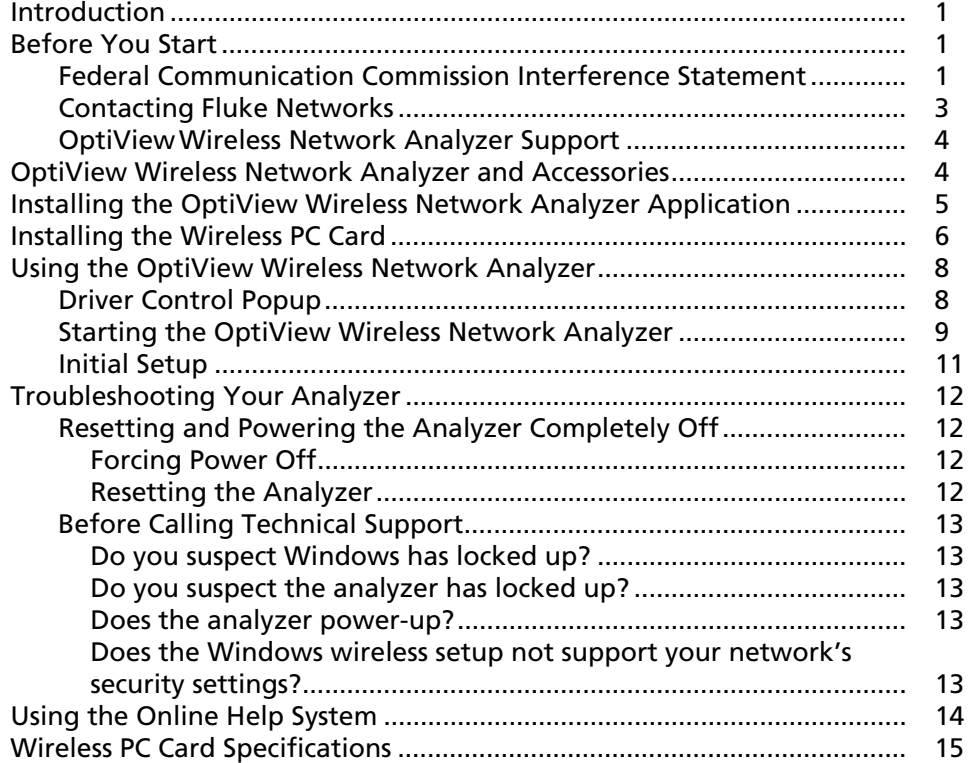

## **Introduction**

OptiView™Wireless Network Analyzer, hereafter referred to as the "analyzer", brings the ruggedness, portability, and ease-of-use of the OptiView Network Analyzer to wireless LANs. Whether you are designing your first wireless LAN deployment, detecting rogue access points, verifying a recent installation, monitoring or troubleshooting wireless connectivity problems, the OptiView Wireless Network Analyzer gives you the vision you need to manage your wireless network.

*Note* 

*The OptiView Wireless Network Analyzer is equipped with a wireless network access card that supports 802.11a/b/g/n specifications.* 

## **Before You Start**

#### W**Warnings**

**To avoid possible electric shock or personal injury, follow these guidelines:** 

- **Do not operate the product around explosive gas, vapor or dust.**
- **If this product is used in a manner not specified by the manufacturer, the protection provided by the product may be impaired.**

#### **Federal Communication Commission Interference Statement**

The OptiView Wireless Network Analyzer complies with:

- FCC part 64, class A
- FCC part 15, class A

The wireless 802.11a/b/g/n PC card has been tested and found to comply with the limits for a Class B digital device, pursuant to Part 15 of the FCC Rules. These limits are designed to provide reasonable protection against harmful interference in a residential installation. This equipment generates, uses, and can radiate radio frequency energy and if not installed and used in accordance with the instructions, may cause harmful interference to radio communications. However, there is no guarantee that interference will not occur in a particular installation. If this equipment does cause harmful interference to radio or television reception, which can be determined by turning the equipment off and on, the user is encouraged to try to correct the interference by one of the following measures:

- Reorient or relocate the receiving antenna.
- Increase the separation between the equipment and receiver.
- Connect the equipment into an outlet on a circuit different from that to which the receiver is connected.
- Consult the dealer or an experienced radio/TV technician for help.

FCC Caution: To assure continued compliance, (example - use only shielded interface cables when connecting to computer or peripheral devices) any changes or modifications not expressly approved by the party responsible for compliance could void the user's authority to operate this equipment.

This device complies with Part 15 of the FCC Rules. Operation is subject to the following two conditions:

- 1. This device may not cause harmful interference, and
- 2. This device must accept any interference received, including interference that may cause undesired operation.

#### IMPORTANT NOTE:

This transmitter must not be co-located or operating in conjunction with any other antenna or transmitter.

This device supports FCC Part 15, subpart E dynamic frequency selection (DFS).

For the band 5150–5350 MHz this equipment must be used indoors only to reduce potential for harmful interference to co-channel mobile satellite systems.

Operation is subject to the following conditions:

- The maximum antenna gain permitted (for devices in the 5250-5350 MHz and 5470-5725 MHz bands) to comply with the e.i.r.p. limit.
- The maximum antenna gain permitted (for devices in the 5725-5825 MHz band) to comply with the e.i.r.p. limits specified for point-to-point and non point-to-point operation as appropriate, as stated in section A9.2(3).
- Users are cautioned that high power radars are allocated as primary users (meaning they have priority) of 5250-5350 MHz and 5650-5850 MHz and these radars may cause interference and/or damage to LE-LAN devices.

#### **OptiViewWireless Network Analyzer Support**

As a registered user, you are entitled to entry level product support, including three free telephone support incidents during the first 60 days of ownership, access to entry level online Knowledge Base library of product operation and Software information, and Web-based trouble ticketing. We will also be sending you Fluke Networks company and product information updates.

Please take the time to register your analyzer. A registration card is supplied in the shipping box. You can also register by going to www.flukenetworks.com.

## **OptiView Wireless Network Analyzer and Accessories**

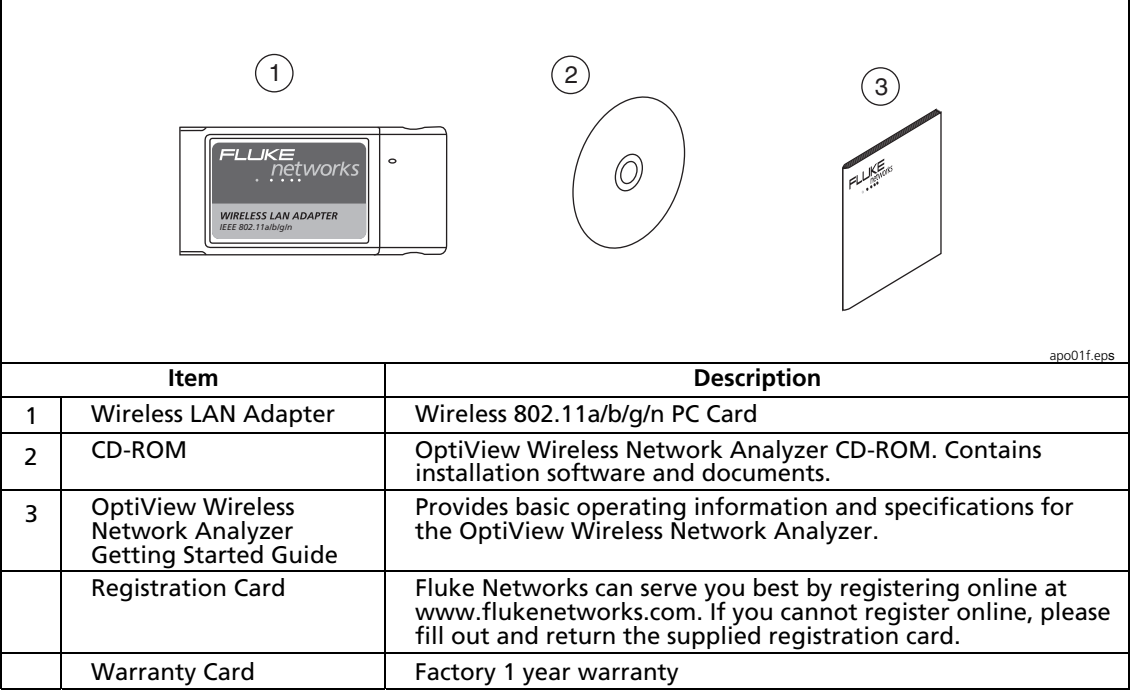

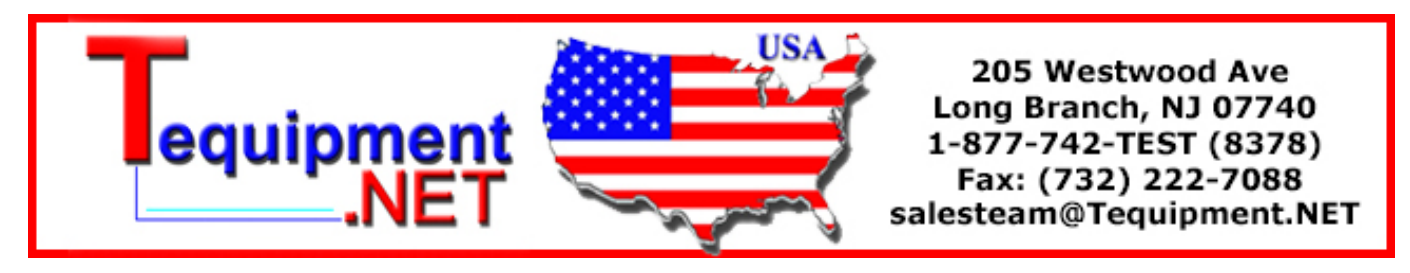

## **Installing the OptiView Wireless Network Analyzer Application**

There are three steps involved in the installation of the application:

- 1. Move the installation file from the Wireless Network Analyzer Option CD to your Integrated Network Analyzer.
- 2. Install the software on the analyzer.
- 3. Install the wireless PC card.

You can use a USB CD drive or a USB flash drive to install the software.

*Notes* 

*Any previous version of the Wireless Network Analyzer must be uninstalled first. You can use the Windows Control Panel to remove the program, or you will be prompted to remove any previous version when you run the Install program. After removing a previous version using the Install program, you must run the Install program a second time to install the new software.* 

*The update software can be installed on OptiView Integrated Network Analyzers that are running Windows XP or Vista.* 

Remove the wireless PC card from the analyzer before installing the software update.

If you are using a USB flash drive:

- 1. Insert the OptiView Wireless Network Analyzer Option CD into your PC. Autostart should launch the user interface. If not, use Windows Explorer and double-click on **launch.exe**.
- 2. Press the **Update Software** button.
- 3. Press the **Copy Update Software** button.
- 4. From the window, save the WNAInstall.exe file to the flash drive.
- 5. Install the flash drive in a USB port on your Integrated Network Analyzer.
- 6. Use Windows Explorer and run the WNAInstall.exe file. The InstallShield Wizard is executed and the installation begins. Follow the on-screen instructions to complete the installation.
- 7. Continue with step 14.

or, if you are using a USB CD drive:

- 8. Connect the CD drive to the Integrated Network Analyzer.
- 9. Insert the OptiView Wireless Network Analyzer Option CD. Autostart should launch the user interface. If not, use Windows Explorer and doubleclick on **launch.exe**.
- 10. Press the **Update Software** button.
- 11. Press the **Copy Update Software** button.
- 12. From the **Save As** window, save the WNAInstall.exe file to your Integrated Network Analyzer.
- 13. Run the WNAInstall.exe file. The InstallShield Wizard is executed and the installation begins. Follow the on-screen instructions to complete the installation.
- 14. You may be prompted with one of the following messages:

Windows XP: **The software has not passed Windows Logo testing to verify its compatibility with Windows XP**.

Press **Continue Anyway**

Windows Vista: **Windows can't verify the publisher of this driver software**.

Press **Install this driver software anyway** 

15. Select **OK** when prompted to restart the analyzer.

You can now install the wireless PC card.

## **Installing the Wireless PC Card**

*Notes* 

*The OptiView Wireless Network Analyzer software must be installed BEFORE installing the 802.11a/b/g/n wireless PC Card.* 

*The version 4 (or later) software can also be used with the version 3 802.11 a/b/g PC card and external directional antenna. The directional antenna improves the performance of the Locate function. The 802.11 a/b/g/n PC card does not support the use of the external antenna.* 

The wireless PC Card is installed in the PC Card slot located on the right side of the OptiView Integrated Network Analyzer. When inserting the card, make sure it is properly aligned while sliding it into the card slot. It should slide in freely. Do not force it into the slot.

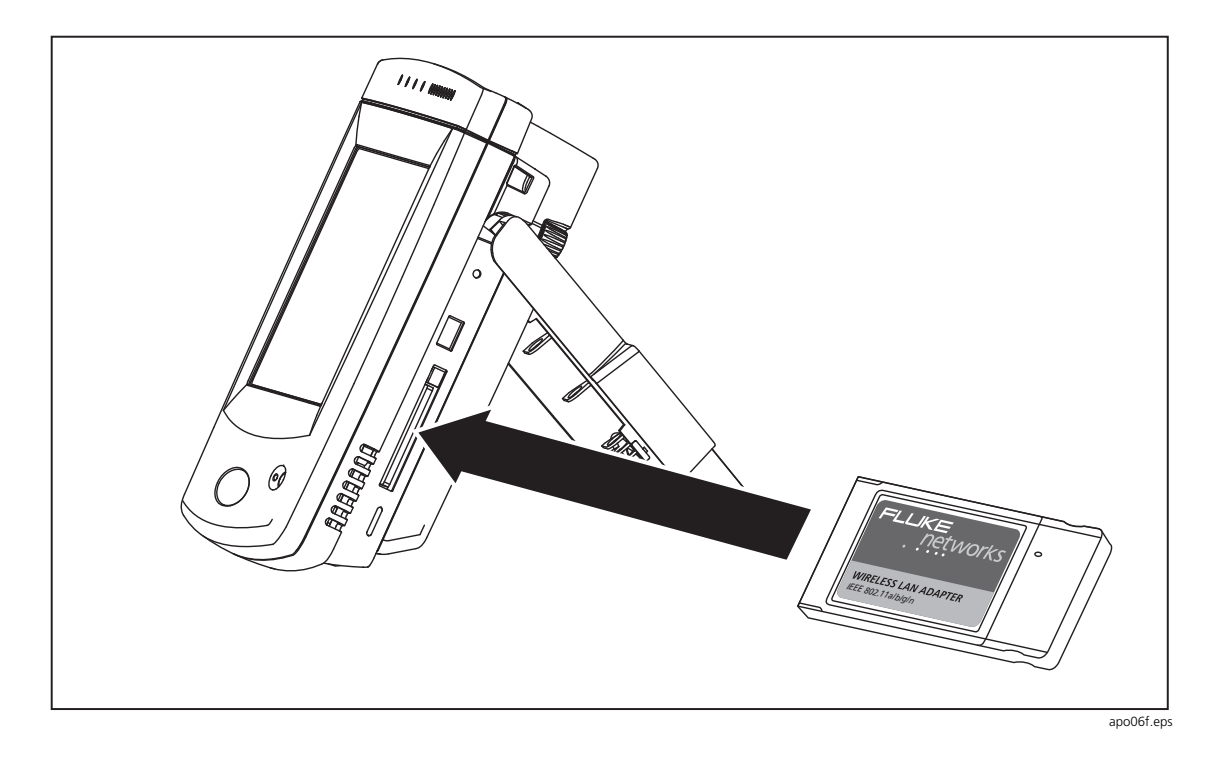

#### **Windows XP installation**

On Windows XP Service Pack 2, with the Windows Firewall turned On, you will be prompted with the **Found New Hardware Wizard** popup the first time the WLAN card is inserted.

- 1. Select **No, not this time** and press **Next**.
- 2. Select **Install the software automatically** and press **Next**.

You will be prompted with the following message:

**The software has not passed Windows Logo testing to verify its compatibility with Windows XP.**

Press **Continue Anyway**

You are now ready to use the analyzer.

## **Using the OptiView Wireless Network Analyzer**

#### **Driver Control Popup**

The Fluke Networks OptiView Wireless Network Analyzer application and the Fluke Networks InterpretAir WLAN Survey Software application both use the drivers for the wireless PC card. Only one application can use the drivers at a time. After you install the Wireless Network Analyzer software, and you do not have the InterpretAir application installed you will see the following Driver Control popup when you insert the PC card:

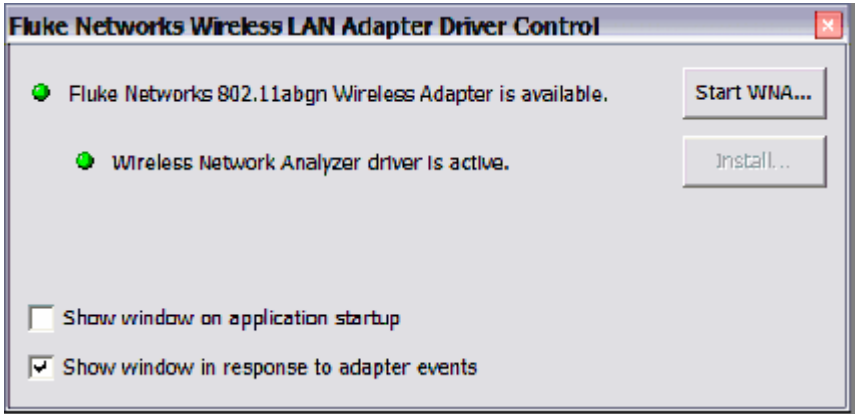

The green radio button next to the **Wireless Network Analyzer driver is active**  field indicates that the Wireless Network Analyzer application is using the drivers. You can disable the **Show window on application startup** and **Show window in response to adapter events** checkboxes if you do not wish to see the popup. Press the **Start WNA** button to begin the application.

If you have both applications installed, you will see the following Driver Control popup:

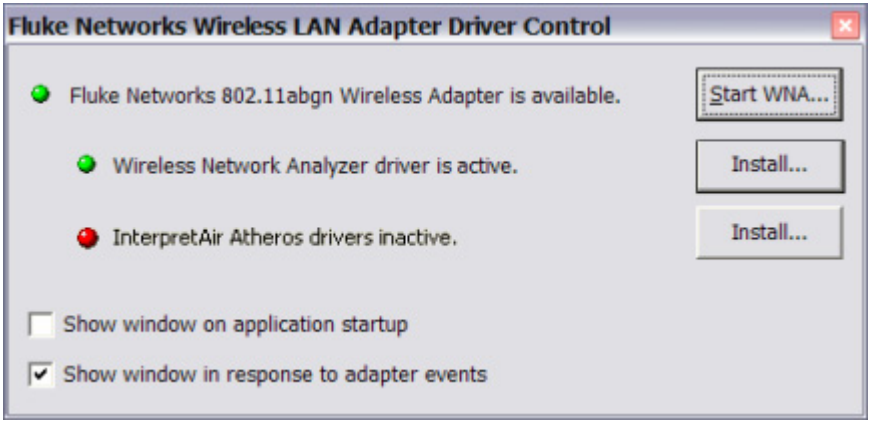

If the radio button next to the application that you want to run is not green, press the **Install** button to make the drivers active. It is recommended that you leave the **Show window on application startup** and **Show window in response to adapter events** checkboxes enabled. If you disable the checkboxes and wish to switch applications, you can select the icon in the system tray to display the Driver Control window.

#### **Starting the OptiView Wireless Network Analyzer**

On the Windows desktop, select the OptiView Wireless Network Analyzer (OPVWNA) icon to launch the software.

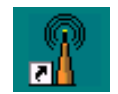

Upon a successful launch of the software, the OptiView Wireless Network Analyzer Front Page will appear as shown below. Monitoring of your WLAN is automatically started. Devices present on your wireless network are discovered and displayed.

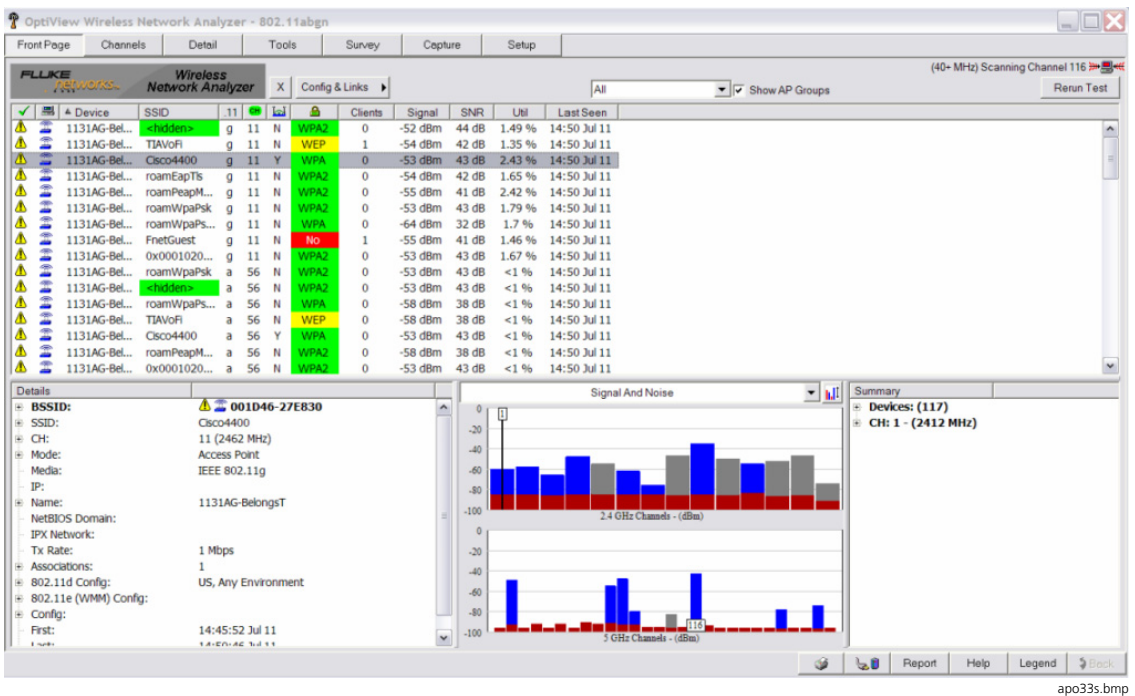

• The top pane of the screen gives immediate visibility into your 802.11 networks and their coverage quality, utilization, security levels, and vulnerabilities. You can use the pull-down menu above the device list to filter the list by device type or network configuration.

#### *Notes*

*IP and Name information can be discovered if the analyzer has been configured to autolink using a default SSID. Refer to the Initial Setup topic in the online Help for more information.* 

*The color coding and icon legend for the Front Page screen and throughout the user interface can be viewed by pressing the Legend button located at the bottom of the screen.* 

*Discovered devices will initially be shown as Unauthorized until specified by you. Refer to the Initial Setup topic in the online Help for more information.* 

- Highlight an entry in the device list and key configuration parameters are displayed in the lower left section.
- The overall network health is displayed in the lower center section. The application continuously monitors 802.11a/b/g/n channels and reports key statistics important for maintaining your network (e.g. signal strength, retry rates, signal-to-noise, etc.). Use the pull-down menu to display the parameters of choice.
- The overall network summary is displayed in the lower right. It provides statistics on network device types, authorization levels, and security.
- Use the row of tabs at the top of the **Front Page** to gain access to detailed information about your wireless LAN environment, troubleshooting tools, and tests that are available in the product. The online Help provides information about each feature.
- Reports are available for most of the screens to aid in documenting your network.

### **Initial Setup**

Refer to the **Initial Setup** topic in the online Help for more information.

## **Troubleshooting Your Analyzer**

#### **Resetting and Powering the Analyzer Completely Off**

If you suspect the Windows environment has locked up, you may have to reset the OptiView Integrated Network Analyzer. This is done by pressing the **Reset**  button. If you are not sure if the Windows environment or the analyzer (hardware) has locked up, you may have to completely power down the analyzer by forcing the power off as described below.

#### Forcing Power Off

Power can be forced off by pressing and holding the On/Off button for approximately 7 seconds.

#### Resetting the Analyzer

The **Reset** button resets the Windows portion of the analyzer without shutting down the data acquisition board. The **Reset** button should only be used if the Windows environment has stopped responding.

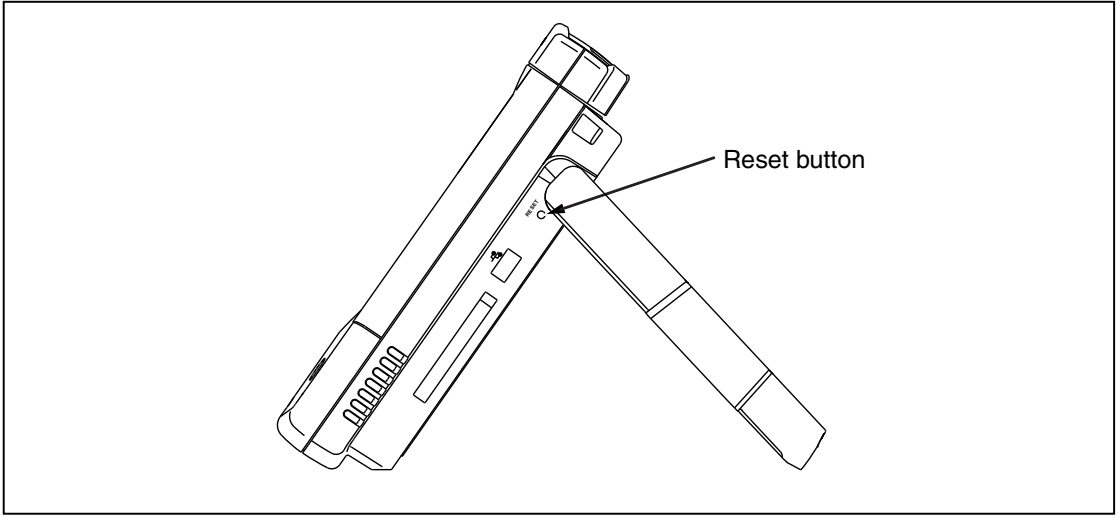

apo05f.eps

#### **Before Calling Technical Support**

Before calling technical support, you can perform these basic analyzer troubleshooting steps to pinpoint many problems:

#### Do you suspect Windows has locked up?

If yes, press the **Reset** button.

#### Do you suspect the analyzer has locked up?

If yes, completely power-down the analyzer. See **Forcing Power Off** on page 12.

#### Does the analyzer power-up?

Connect the AC adapter/charger to determine if the internal battery (or internal and external batteries) is the culprit. The analyzer will not power-up if the batteries are completely discharged.

If the analyzer only powers up with the AC adapter connected, the internal battery may be completely discharged.

The external battery has a charge indicator on the underside of the battery pack. The external battery will need to be removed from the analyzer to view the charge indicator. Press the charge indicator button to determine if the external battery is charged.

#### Does the Windows wireless setup not support your network's security settings?

If your analyzer is running Windows XP Service Pack 1, and the Windows security settings do not support your wireless network, you may have to go to http://support.microsoft.com/default.aspx?scid=kb;en-us;826942 and download the wireless patches. These patches are included in Service Pack 2.

## **Using the Online Help System**

Help

The help system is an integral part of the OptiView Wireless Network Analyzer. While using the analyzer user interface, help can be accessed by selecting the **Help** button located on the bottom-right of the user interface screen.

When the Help is launched, the current screen topic is displayed. You can also select a topic from the **Contents** tab (left pane), choose an **Index** entry, or perform a full text **Search** on any help topic or term.

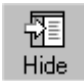

The **Hide** button collapses the left pane of the help screen giving you more room to view Help topics. The **Hide** button is replaced by the Show button. The **Show** button expands the left pane of the Help screen.

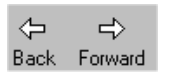

You can also press the **Back** and buttons to move through the sequence of previous viewed topics.

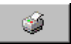

The **Print** button allows you to either print the selected topic or print the selected heading and all subtopics.

## **Wireless PC Card Specifications**

• Frequency range:

USA: 2.400 - 2.483GHz, 5.15 - 5.35GHz , 5.47 - 5.725GHz, 5.725 - 5.85GHz Europe: 2.400 - 2.483GHz, 5.15 - 5.35GHz, 5.47 - 5.725GHz Japan: 2.400 - 2.497GHz, 4.90 - 5.091GHz, 5.15 - 5.35GHz, 5.47 - 5.725GHz China: 2.400 - 2.483GHz, 5.725 -5.85GHz

- Modulation technique:
	- 802.11 a/b/g/n

DSSS (DBPSK, DQPSK, CCK)

OFDM (BPSK, QPSK, 16-QAM, 64-QAM)

DSSS (Direct Sequence Spread Spectrum) with

DBPSK (Differential Binary Phase Shift Keying 1Mbps)

DQPSK (Differential Quaternary Phase Shift Keying 2Mbps), and

CCK (Complementary Code Keying 5.5&11Mbps), and

OFDM (Orthogonal Frequency Division Multiplexing with BPSK for 6,9Mbps, QPSK for 12,18Mbps, 16QAM for 24,36Mbps, 64QAM for 48,54Mbps)

• Channel Support: 802.11 b/g/n

```
US/Canada: (1 - 11)
```

```
Major European country: (1 - 13)
```
France: (10 - 13)

Japan: 11b: (1-13 or 14), 11g: (1 - 13)

```
China: (1 - 13)
```

```
 802.11 a/n
```
US/Canada: 36, 38, 40, 44, 46, 48, 52, 54, 56, 60, 62, 64, 100, 102, 104, 108, 110, 112, 116,118, 120,124,126, 128, 132, 134, 136, 140,

149, 151, 153,157, 159, 161,165

Europe/Australia/New Zealand: 36, 38, 40, 44, 46, 48, 52, 54, 56, 60, 62, 64, 100, 102, 104, 108, 110, 112, 116, 118, 120,124,126,128, 132, 134, 136, 140

Japan: 36, 38, 40, 44, 46, 48, 52, 54, 56, 60, 62, 64,100, 102, 104, 108, 110, 112, 116, 118, 120, 124, 126, 128, 132, 134, 136, 140

China: 149, 153, 157, 161, 165

- Operating Voltage: 3.3V +/- 5%
- Output Power:
	- 802.11a/b/g 17 dBm peak power
	- 802.11n 2.4Ghz HT20 18dBm peak power, 2.4Ghz HT40 18dBm peak power, 5Ghz HT20 18dBm peak power 5Ghz HT40 17dBm peak power
- Dimension: 112mm(L) x 48mm(W) x 0.787mm(T)
- Security:
	- 64-bit, 128-bit, 152-bit WEP encryption

802.1X authentication

AES-CCM & TKIP Encryption

- Operating Temperature: 0 55 degrees Celsius
- Storage Temperature: -20 80 degrees Celsius
- Wi-Fi Alliance: WECA compliant
- WHQL: Microsoft® 2000, XP compliant
- FAA: S/W audio On/Off support EMC Certificate:
	- 47 CFR FCC part 15 Subpart B / C Subsection15.247 / E Subsection 15.407 (USA)
	- IC RSS-102, RSS-210 RSS-GEN certified (Canada)
	- Telec (Japan)
	- ETSI, EN300328, EN301489, EN301893, EN60950, EN61326-1:2006 (Europe)
	- VCCI Class B
- Media Access Protocol : CSMA/CA with ACK architecture 32-bit MAC
- Embedded Antenna : Dual band metal PIFA antenna x2 and chip antenna x1

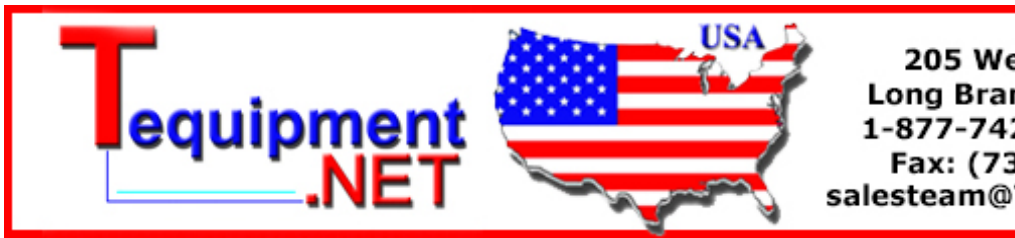

205 Westwood Ave Long Branch, NJ 07740 1-877-742-TEST (8378) Fax: (732) 222-7088 salesteam@Tequipment.NET